# **Chapter 1**

# **Installing Windows Small Business Server 2008**

Hello and welcome to *Mastering Windows Small Business Server 2008*. Chances are if you've picked up this book, you fall into one of two very distinct groups. If you're in the first group, you're a Windows or network administrator, and you're looking to expand your horizons into the realm of Windows Small Business Server. The second group is the majority of Windows Small Business Server users, which includes junior admins, help-desk support personnel, and the occasional ambitious small-business owner who would like to expand their knowledge of Windows Small Business Server and understand the piece of information technology that will run the majority of their business. Regardless of which group you fall into, this chapter will familiarize you with Windows Small Business Server 2008's basic requirements and its installation procedures. **COPY 2008**<br> **COPYRIGHT WE WE ALL THE SET WATERMS SET AND SET AND VIREND WINDOWS SMALL BUSINESS SET AN YOUTH OF SURVIVIOUS OF OWNER AN WINDOWS SMAIL Business Server. The second group is the proof Windows Small Business Ser** 

In this chapter, you will learn to

- ◆ Identify the requirements of Windows Small Business Server 2008
- ◆ Install Windows Small Business Server 2008

### **Windows Small Business Server 2008 Overview**

The most beautiful part of Windows Small Business Server 2008 is that, on the surface, when you first start to use it, it's very difficult to tell apart from Windows Server (other than the huge splash screen identifying it as Windows Small Business Server 2008 when you start it). Most of the icons, tabs, start buttons, and everything else you've become familiar with are still right where you left them. This is done intentionally. In Microsoft's opinion (and in mine), it's a good idea to get small businesses running on Windows Small Business Server so they will be ready to upgrade and expand to the full catalog of Windows Server products when they're ready to do so.

To make this easier, Microsoft starts the customer with a full catalog of products, easily rolled into one server. Unlike many other server products, Windows Small Business Server 2008 isn't just an operating system. Instead, it's an entire productivity suite. In the next section, I'll carefully examine the products available with Windows Small Business Server (SBS) 2008 and Microsoft's comparative products offered with Windows Server 2008 Standard, Enterprise, Datacenter, and Web edition.

#### **What's Included in SBS 2008?**

Windows Small Business Server 2008 comes with a whole lot of toys, bells, and whistles. In fact, so many features are available that Windows Small Business Server has been broken up into two editions: Small Business Server 2008 Standard and Small Business Server 2008 Premium. Let's review the differences now:

#### **Windows Small Business Server 2008 Standard**

- ◆ Windows Server 2008 Standard Technologies
- Microsoft Exchange 2007 Standard Edition
- Windows SharePoint Services 3.0
- **PowerShell**
- **Windows Server Update Services 3.0**
- Microsoft Forefront Security for Exchange Server
- Integration with Office Live Small Business

#### **Windows Small Business Server 2008 Premium**

◆ All of the above, plus Microsoft SQL Server 2008 Standard for Small Business

Let's talk about all the major aspects of Windows Small Business Server 2008 first, line by line. I'll save a discussion of Server Update Services, Microsoft Forefront Security for Exchange Server, and Integration with Office Live Small Business for later in this chapter.

#### **Windows Server 2008 Standard Technologies**

What Microsoft means by ''Standard'' is that every edition of Windows Small Business Server 2008 comes with the ability to create, administer, and utilize the basic aspects of Windows Server such as creating accounts, adding computers, and organizing Active Directory for your business. This is really important to note, because a recurring theme with Windows Small Business Server 2008 is that it really is quite similar to the full-blown version of the Windows Server 2008 suite.

#### **Microsoft Exchange 2007 Standard Edition**

Quite possibly the biggest feather in Small Business Server's cap is that it contains a live and fully integrated version of Microsoft Exchange Server 2007. And that's because Exchange Server is a really, really big deal. Microsoft Exchange is the server technology that Microsoft-based businesses use to send and receive email. Using Exchange, businesses have instant access to email through a robust and efficient platform that supports the exchange of emails through the enterprise.

If purchased separately, Exchange 2007 can be quite expensive. But with SBS 2008, business owners can set up a simple ''one-stop shop'' for their entire organization's email. It even includes a web client!

#### **Windows SharePoint Services 3.0**

In 2008 and 2009, Windows administrators have been raving nonstop about SharePoint. But that's because it actually is really useful for any given business. Boiled down, SharePoint gives a business the ability to launch a simple and fully functioning web portal that can be used to exchange Office files, set up blogs, support intranet websites, and just generally serve as a point of reference for multiple employees.

#### **PowerShell**

One of the best new features of SBS 2008 is the incorporation of the Windows PowerShell using cmdlets (pronounced ''commandlets''). These cmdlets enable administrators to quickly execute multiple commands in a lightweight command interface. However, most SBS 2008 users don't use scripting, so in this book, I will only briefly touch on a few commands throughout the remaining chapters.

#### **Microsoft SQL Server 2008 Standard for Small Business**

If you cut through a lot of the marketing associated with SBS 2008, you'll find that the real advantage of SBS 2008 over competing platforms is that it contains a ton of very useful and very powerful features. Additionally, it contains what is arguably the most versatile database solution possible — that is, if you purchase the Premium edition.

This powerful feature included with SBS 2008 Premium is Windows SQL Server 2008 for Small Business. Structured Query Language (SQL) is a language reserved for retrieving, inserting, and manipulating data in a database. With SQL, businesses can launch multiple applications and lines-of-business solutions that use a large amount of data. I'll go into more depth on SQL Server 2008 in Chapter 11, but for right now, I'll go over a simple example of how you might use SQL Server 2008 for Small Business.

Say you wanted to make a site called RosesAndGardens.com. With SBS, you could launch this site through Small Business Server and then begin serving users through it. But, without a way to store data on that website, you'd have no way to collect customer information, store various products, or sell anything. And that's where SQL Server 2008 comes in. Using that, a small business can create a simple ecommerce store, begin to collect data, and run the entire operation through their one server. With SQL Server 2008, SBS 2008 becomes a complete line-of-business (which is just a fancy term for ''required to do business'') platform that can, by itself, serve as an entire business. Pretty neat, eh?

#### **Free Trial of SBS 2008**

If you are interested in learning more about SBS 2008 through this book but you don't necessarily want to purchase a license for it through Microsoft (or just can't afford it quite yet with your small-business budget), you can download a free trial of SBS 2008 through Microsoft.com. As of this book's publication, it's available in the Small Business Server area of its website. Just remember the following:

- The trial lasts 120 days.
- You can upgrade the trial edition to the full edition without reinstalling.
- ◆ No features are turned off during the trial.

#### **Limitations of Small Business Server 2008**

Now that you know about the advantages and power of Small Business Server 2008, it's time to talk about the limitations. After all, Microsoft can't give away everything with a small-business product. So, without further ado, here are the limitations specified by Microsoft TechNet:

◆ Small Business Server 2008 doesn't support more than 75 users or devices.

Unless you upgrade from Small Business Server, this number is an absolute. But keep in mind, 75 employees is a *lot* of employees! A ''medium-sized'' business is a business that has more than 50 employees, according to the Microsoft mind-set.

The SBS 2008 Standard edition server must be the root domain controller of the forest.

This isn't necessarily a big deal, but it means you can't join an SBS 2008 Standard server to a complex Enterprise edition environment and thus correspondingly benefit from all the contained features. Microsoft disallows this because it suspects if you're doing this, you are probably just trying to get out of paying for the entire the product line.

The SBS 2008 Standard edition server must hold the flexible single master operations (FSMO) roles.

This is another hard-lined rule, but it effectively means that the Small Business Server must be ''in charge'' of its network.

The SBS 2008 Standard edition server must be a global catalog:

Similar to FSMO, the Small Business Server needs to be the main global catalog for the enterprise.

There can be no interforest trusts or child domains.

The real restriction here is that this means Small Business Server 2008 can't be joined or attached to extra forests or child domains, and thus it can't be used for large-scale expansion.

Terminal Services Application Mode is disabled on SBS 2008 Standard edition server.

This is a real limitation compared to Windows Server 2008 Standard or Enterprise edition. The use of Terminal Services has become popular of late, and removing these features is a real inhibitor. However, not all Terminal Services features are unavailable. For one, users can still utilize Remote Desktop.

The Premium edition server must be a member server or an additional domain controller of an SBS 2008 network.

This is not really an inhibitor, but this does mean that the Premium server requires a bit more licensing.

If you remember from a bit earlier, I mentioned that Windows Small Business Server 2008 comes with Forefront Security and Windows Live OneCare. Well, that's true. It does come with

versions of them. Unfortunately, the ''gotcha'' is that they are only 120-day trials. It's a little misleading, but these components don't come ''off the shelf'' with Small Business Server 2008. Additionally, there are a few other hardware and SBS 2008–specific limitations, discussed in the following sections.

#### **Network Cards**

On the books, both the Premium and Standard editions of SBS 2008 are designed to use only one network card. If you are using more than one network card, Microsoft recommends that you install the Premium edition of SBS 2008. A second network card isn't necessarily unsupported, but it's not recommended. This is a pretty big change from SBS 2003, and not necessarily a positive one.

Several common installations of SBS include attaching network attached storage, which may require multiple network interface cards (NICs). Additionally, using DHCP is fairly difficult to do without having multiple NICs, though it is possible.

#### **Proxy Servers**

Although most small businesses don't use them, it's important to note that SBS 2008 doesn't support Microsoft Internet Security and Acceleration Server (ISA). However, you can place an ISA server in the perimeter network and connect the separate server (running its own ISA server licenses) to the SBS 2008 server so that the SBS 2008 server can use the ISA server as a proxy.

#### **Removal of the MMC**

This is the one limitation that irks most administrators. With SBS 2008, there is no longer any sort of Microsoft Management Console. Instead, SBS 2008 relies on a ''task-based'' system that is designed to be as quick and easy as possible for novice users. However, this can create some small problems for administrators who aren't familiar with some of the decisions that SBS 2008 decides to make during its task process.

#### **Supported Client Operating Systems**

If you're working by the book, to connect to a SBS 2008 domain controller, you must be running Microsoft Vista or Windows XP. However, installs with Windows Server operating systems (such as Windows 2000 Server, Windows Server 2003, and Windows Server 2008) are possible, so long as these installs are just joining the domain controller as individual machines and not acting as central parts of the domain or forest.

Later, in Chapter 4 on Active Directory, I'll go over the process of joining clients to the domain controller and how that's achieved with Windows Small Business Server 2008.

### **Upgrading to Windows Small Business Server 2008**

One of the major limitations of Windows Small Business Server 2008 is that you can't just upgrade from one version to another. Instead, to upgrade to SBS 2008, you have to migrate user accounts from one Windows version (that is, SBS 2003 or Windows Server 2003) to another.

This can prove to be a bit tedious, but it's set up this way because there are some very dramatic differences between SBS 2008 and SBS 2003 — or any other given edition of Windows, for that matter. No other edition has quite held the range and scope of applications and features, so it doesn't exactly ''play well with others.'' (I'll cover upgrading in more detail in Chapter 3.)

### **Special Installation Types**

SBS 2008 includes several special types of installations with Premium edition, including Server Core and a Read-Only Domain Controller.

#### **Windows SBS 2008 Server Core**

It may come as a surprise, but SBS 2008 supports Server Core — that is, of course, if you purchase the Premium edition. Just in case you're unfamiliar with it (since Server Core is new to Windows Server 2008), Server Core represents a lightweight, command-line-only server installation that is used to provide a fairly quick and stable installation of Windows Server.

You might be wondering why you would want a Server Core installation of SBS 2008. The answer is that, unless you're using Premium edition, you probably wouldn't. But, if you are, there are some advantages to running a Premium edition server without a GUI. In the long run, administrators of smaller networks don't tend to mess around much with command-line installations because the overhead involved with it is drastically more time-consuming than using the GUI. In case you're wondering what Server Core mode looks like, check out Figure 1.1.

**Figure 1.1** Windows Server Core installation

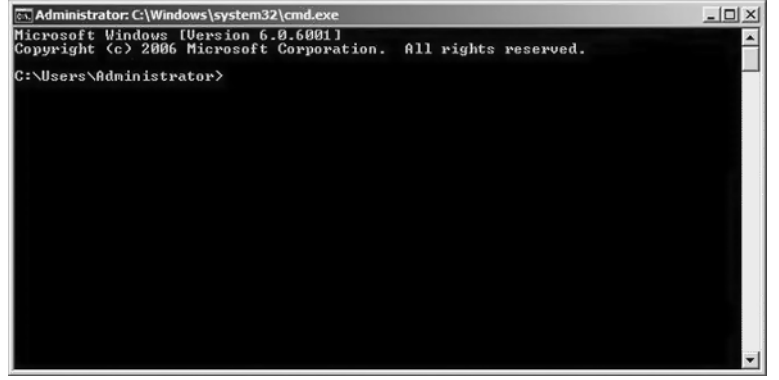

#### **Windows SBS 2008 Read-Only Domain Controller**

Another fancy feature from Windows Server 2008 Standard edition that is transferred over to the new SBS 2008 is the ability to use SBS 2008 as a Read-Only Domain Controller. This is really convenient for users looking to deploy a Premium edition copy of SBS 2008 in an exposed area. It allows users to look at, but not alter, Active Directory and use its features.

### **Installing Windows Small Business Server 2008**

Upon purchase or receipt of Windows Small Business Server 2008, you will receive a DVD that contains the master installation DVD files. This DVD is bootable and usually contains a hologram from Microsoft to signify its authenticity. To install SBS 2008, you have to insert this DVD into a DVD-ROM drive, select the DVD-ROM drive as a priority bootable device in the device selection menu of your computer's BIOS, restart your server, and then boot from the DVD at the prompt ''Press any key to boot from CD or DVD.''

At this point, you'll be able to begin the installation. Keep in mind that Windows SBS 2008 has the installation requirements shown in Table 1.1

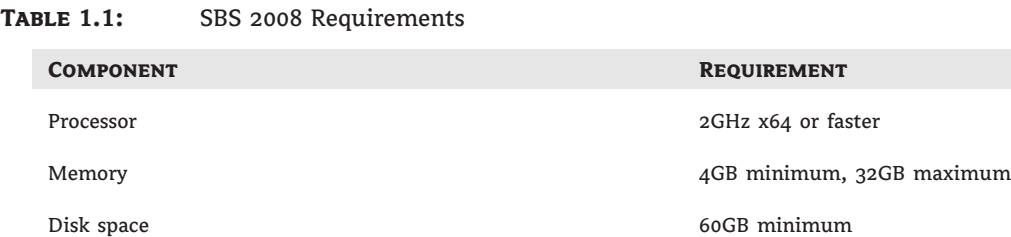

For any additional Premium servers, there is a supported 32-bit version, but it's recommended that you just install the 64-bit version. Additionally, keep in mind that if you're an advanced IT user and you're just testing SBS 2008 to keep up your knowledge base, the 64-bit installation of SBS *requires* a 64-bit processor with virtualization technology in order to be installed on VMware installs. (I'll cover virtualization in Chapter 9.) For your reference, you can find a list of Intel's supported processor list on Intel.com, and you can find AMD's processor list on AMD.com.

When you begin installing SBS 2008, you'll first be greeted with the initial installation screen, as shown in Figure 1.2.

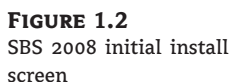

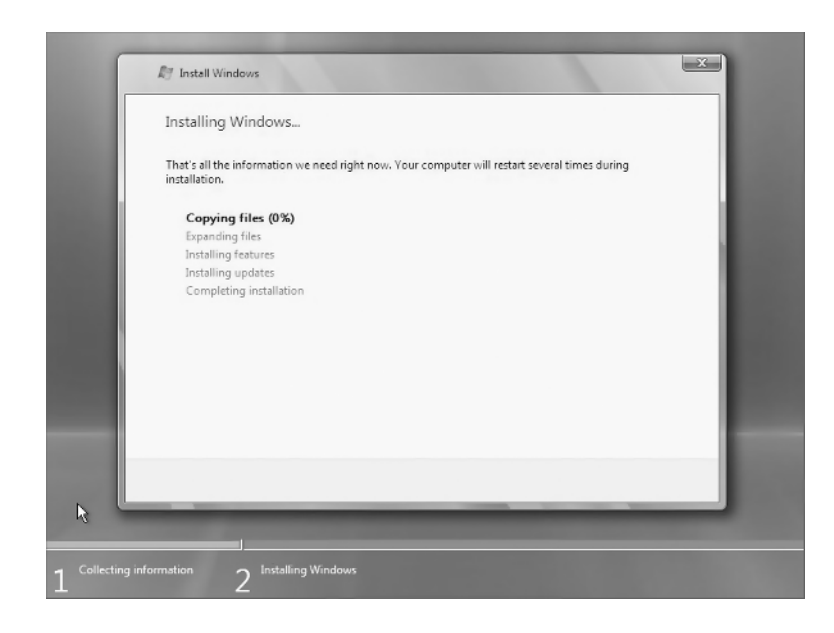

 $\oplus$ 

**Figure 1.3** The setting up screen

As you go through the installation, the progress bar will continue to move along in amounts corresponding to how far you've gotten. Along the way, you may see a few completely black screens or pauses.

You will become intimately familiar with this screen throughout your course of interacting with SBS 2008. Keep in mind that SBS 2008, like any other version of Windows, requires a great deal of interaction (and reboots) in order to function properly. Chances are that if you're an attentive administrator, you'll sit through many a reboot.

You should also note that the first time you install Windows there will be one last screen that might strike you as unfamiliar. Well, at least it surprised me to see it the first time. For lack of a better term, I'll call it the ''setting up screen.'' You can see it in Figure 1.3.

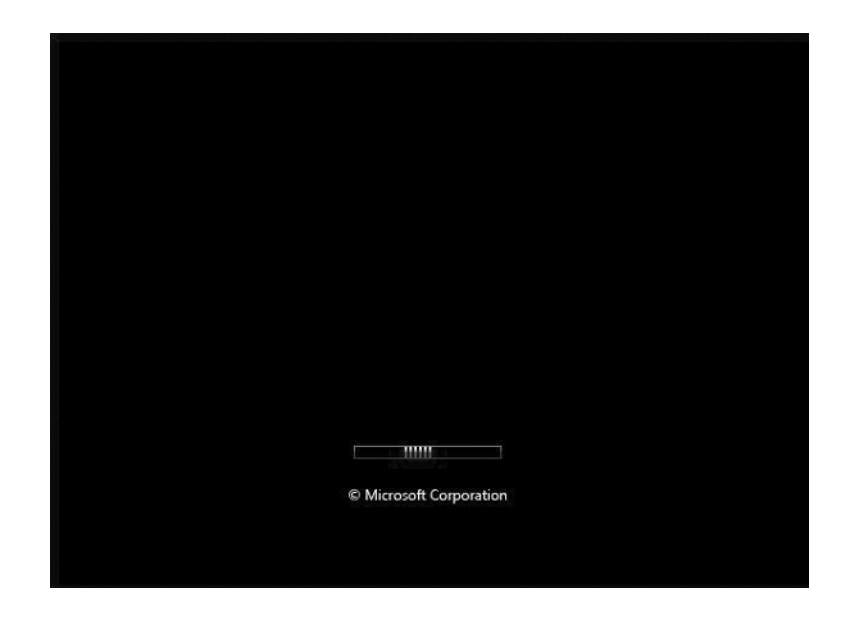

This screen can take several minutes, so don't be alarmed if SBS 2008 pauses here for a long period of time.

After this initial and relatively painless install, SBS 2008 begins the user-specific setup process. What's really nice about this process, as opposed to previous iterations of Windows SBS, is that SBS 2008 asks you questions only *after* the installation is complete. This is a big change from Windows XP, where you had to occasionally click installations over and over again. Personally, I can't even imagine how many times I've clicked Next during Windows installs knowing full well that I'd have to click Next again in another 10 minutes.

#### **Manufacturer Installations**

A good share of Windows SBS 2008 servers are bought straight from the manufacturer with SBS 2008 preinstalled. In this case, most manufacturers will install SBS 2008 to this point and then leave the remainder of the installation up to the user, because it is, for the most part,

self-explanatory. As a system administrator, you can sometimes choose to set up a server in this very same manner and then leave the rest to the business owner.

Alternatively, as a business owner, you can for the most part disregard the essentials of the installation process up until this point. However, if you ever have to reinstall, you may want to familiarize yourself with it.

### **SBS 2008 Initial Setup**

Once the official installation process has completed, SBS 2008 will take you through seven screens that allow you to customize your installation:

- Time zone
- Company information
- Server/network
- Administrator setup
- Security services
- ◆ Summary

For the most part they're self-explanatory, but because each of them has a few hidden warnings behind them, I'll go through each menu one at a time.

#### **Time Zone**

OK, I know what you're thinking: ''This guy included an entire section on the *time zone*?'' And the answer is yes, but for good reason. There really isn't a single greater nightmare to the mindful administrator than a change in the time. A change in time can impact the following:

- ◆ Email synchronization
- Email blasts/sent items
- Websites/ecommerce
- User login times
- **Group Policy**
- Application filters
- About 100 other administrator nightmares

When you get to the screen you see in Figure 1.4, you'll be able to click the blue text that says Open Date And Time To Verify The Clock And Time Zone Settings.

By clicking this, you'll be able to set up the time zone and also make sure Windows is set up to synchronize itself with the master clock. This is really useful in case something happens to the time that you're not aware of, like the President changing the rules regarding when daylight saving time happens.

Other than that, all you have to do is set the time zone and then click Next.

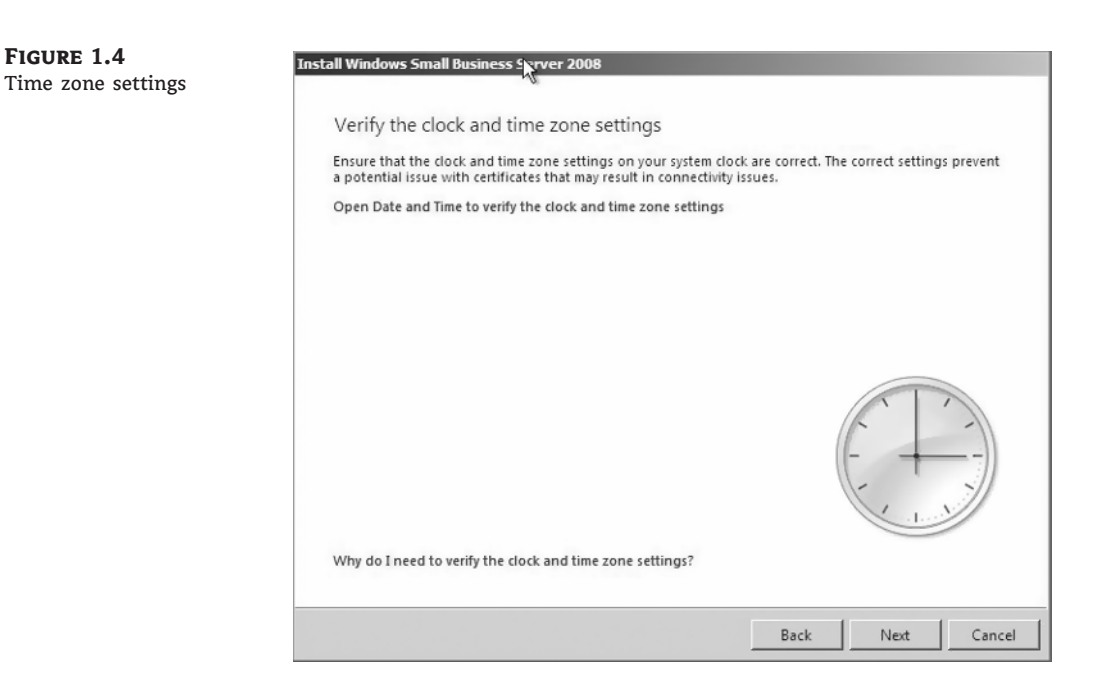

#### **Company Information**

On the Company Information screen, shown in Figure 1.5, an administrator can specify the company name and address, which is used in various places throughout the system settings. Unlike the time zone settings, there are no real cautions or warnings expressed or implied here.

#### **Server/Network**

This is where the fun begins! When the screen in Figure 1.6 appears, you assign your local server a server name and then your local domain a name.

As it says on the screen, a local domain is not an Internet domain name. However, normally they are quite similar. For example, I may own the domain intellicorp.com, but I will also use the intellicorp local domain for my user's logon. It's not only easy to remember but also convenient. I'll talk more about Windows local domains when we get to Chapter 5 on Active Directory, but for now just choose a name.

Further, it's a good idea to name your server something that can be incremented. I like the convention of OfficeSvr1, OfficeSvr2, and so on, because it leaves room for expansion.

#### **Administrator Setup**

On the next screen, you create a network administrator account. The network administrator account is really one of the most powerful accounts in the whole server. It has the ability to administer the server as well as create user accounts and add computers. When creating your user account, make sure the name of the account is easy to remember (I use sjohnson, for example), and then choose your password. Unfortunately, passwords are more difficult and should not necessarily be easy to remember. A good trick to use is to pick a common word and then substitute numbers and special characters for vowels. Here's an example:

 $\bigoplus$ 

### Provinces

Pr0v!nc3s

### **Figure 1.5**

Company Information screen

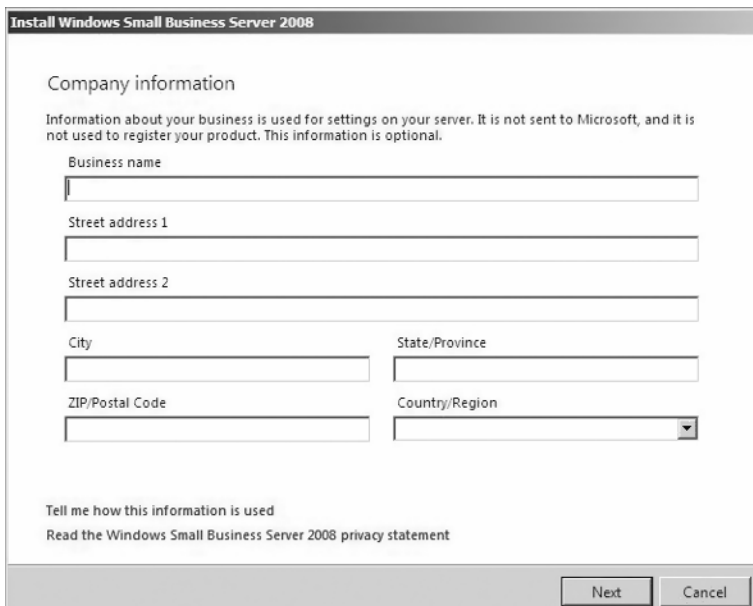

**Figure 1.6** Server and network assignment screen

 $\bigoplus$ 

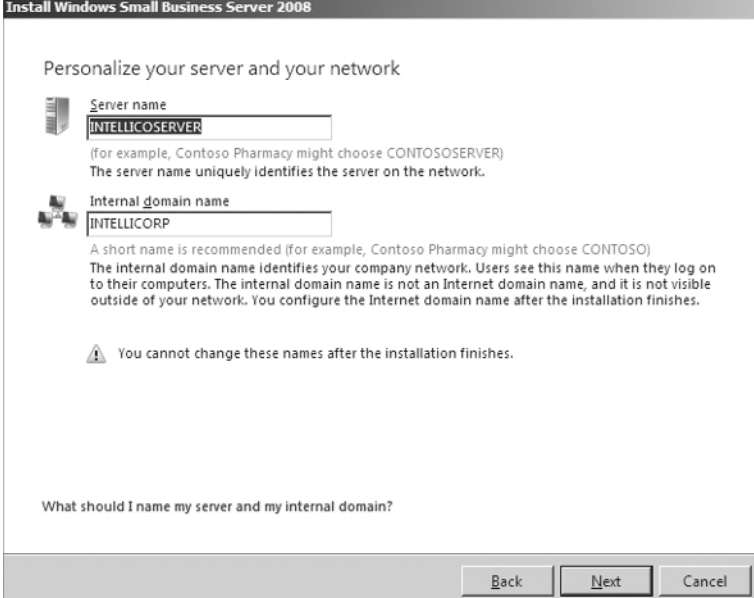

 $\bigoplus$ 

This allows you to remember relatively easily what the password is and to just use some simple substitution that you can think of in your head. Keep in mind that Windows SBS 2008 likes you to use more than seven letters, as well as a number and at least one special character. If you don't, Windows will give you a warning message, which you can see at the bottom of the user account creation page in Figure 1.7. Notice at the bottom it asks for ''3 of the following 4 types of characters: A–Z, a–z, 0–9, and symbols.'' But just about any good password will contain those items.

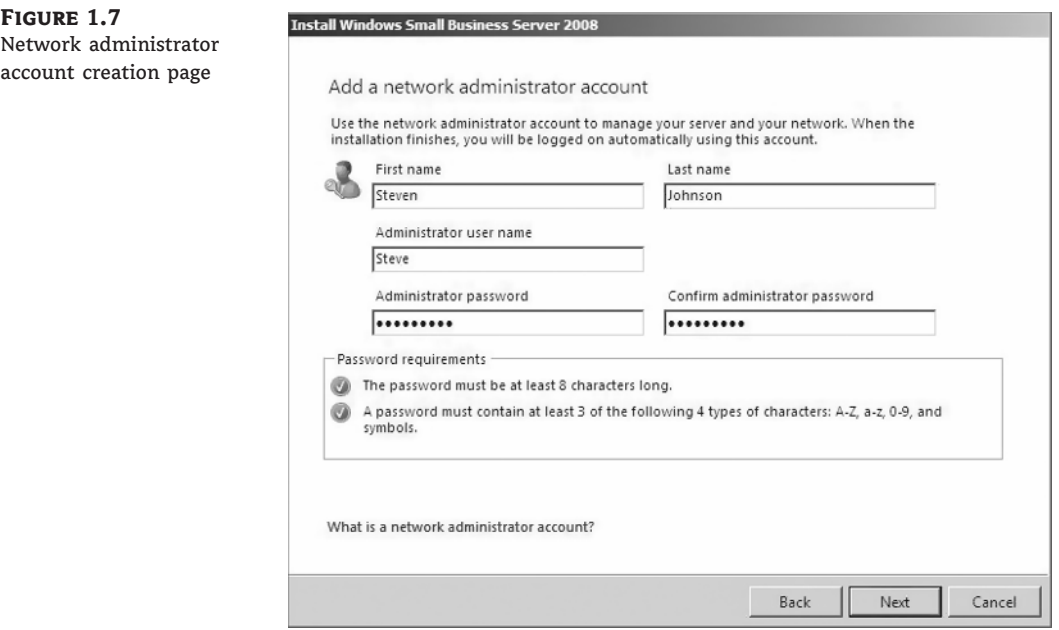

#### **Security Services**

Security, security, security. If there's one major change that's been made in all the editions of Windows Server 2008, it's the addition of major security features. And SBS 2008 is no exception. Windows Small Business Server 2008 comes with two specific security features:

- ◆ Windows Live OneCare for Server
- ◆ Microsoft Forefront Security for Exchange Server

In Chapter 12 I'll go over both of these security features in more detail, so for now I'll give you just a basic overview of the features you'll install on the screen shown in Figure 1.8.

#### SBS 2008 INITIAL SETUP **13**

**Figure 1.8** Security services installation screen

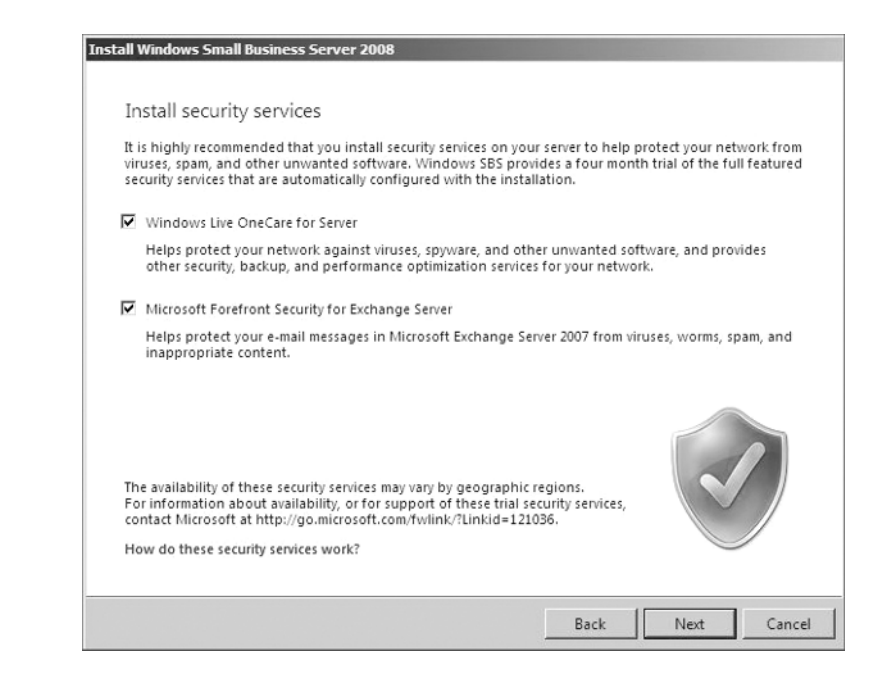

**Windows Live OneCare for Servers** Windows Live OneCare for Servers is effectively a firewall, antivirus, antispyware, and overall monitoring program for Windows Server. Through its use, Windows administrators are relieved of some of the burden involved with the upkeep of a server.

**Microsoft Forefront Security for Exchange Server** This program, utilized with Microsoft Exchange Server for SBS 2008, monitors email for known viruses, file attachments, and other malicious software. Through its use, SBS looks after your network to make sure no unauthorized material can enter your network.

#### **Summary**

Once you've gone through all the main installation screens, a summary screen, as shown in Figure 1.9, will appear and confirm the changes you are making. Keep in mind, you will not be able to change the server name or the internal domain name once you pass this screen!

Once you click Next, Windows will begin the final installation process and start to extract files to complete its final installation steps. This can take a long time, sometimes as long as 30 minutes to an hour. Of course, the faster your computer is, the faster the installation is going to complete. But during the process, you'll see a progress monitor bar.

Assuming everything proceeded correctly, once you've completed your installation, you should see a login screen that looks like Figure 1.10.

**Figure 1.9** Installation summary screen

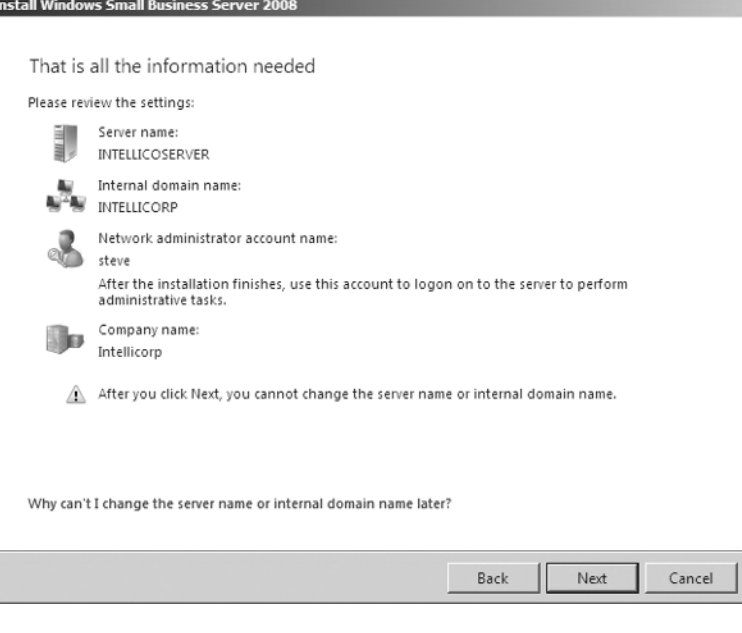

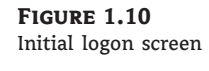

 $\bigoplus$ 

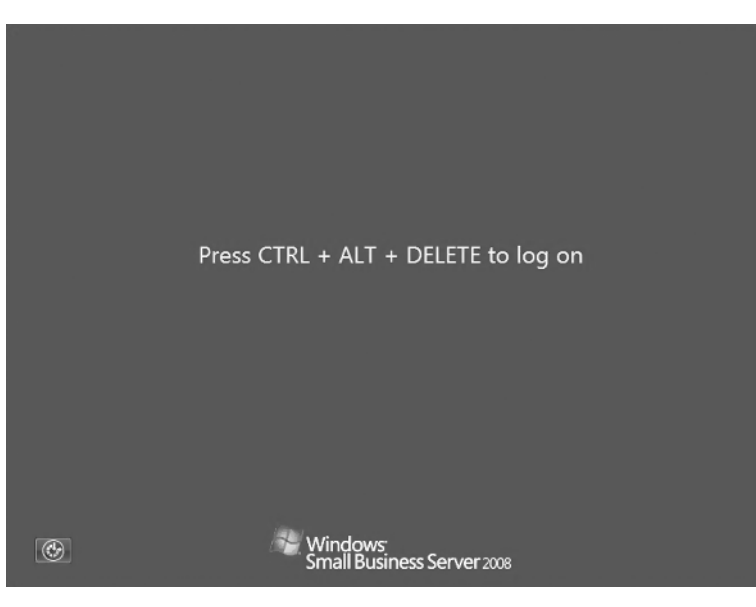

 $\oplus$ 

#### **Ctrl**+**Alt**+**Delete**

As most people know, the old-fashioned way that people used to make Windows reboot when it stopped working was to hit Ctrl+Alt+Delete. It was actually a back door left by a programmer in case he needed to reboot the machine from an error. Unfortunately, it became common knowledge and part of the service manual. With Windows 95, Bill Gates decided he didn't like the association of his software not working properly and made Ctrl+Alt+Delete the Windows logon and the process by which the Task Manager opened.

If everything was done properly, you'll be requested to enter your network administrator password. However, if something didn't go right, you may have to log on to your local administrator account and configure your network settings. In fact, chances are that you may have to do this anyway if your company uses static networking.

### **The Windows SBS Console**

Once you've logged in for the first time, you'll be greeted with the Windows SBS Console, as shown in Figure 1.11. The Windows SBS Console is the central command point of SBS 2008, and it can be used to configure just about every aspect of Windows SBS 2008. In effect, it is a very, very useful administration tool.

**Figure 1.11** The Windows SBS console

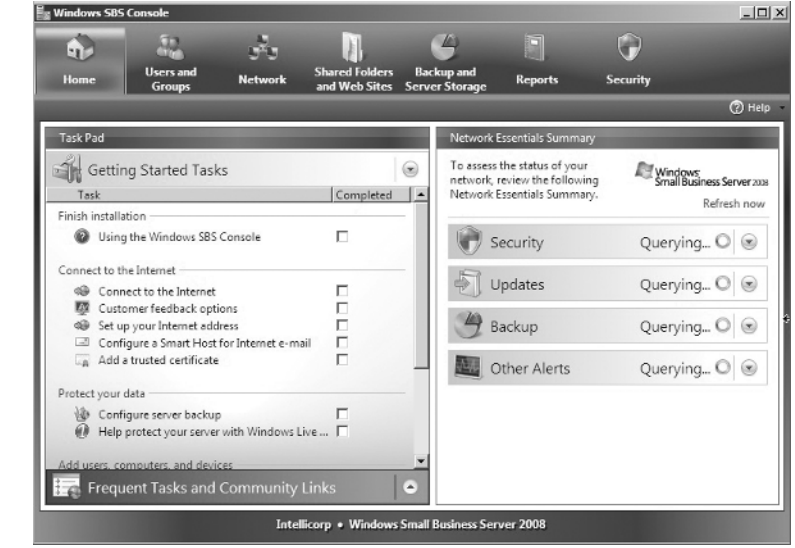

For those of you who are already Windows administrators, keep in mind that the standard Server Manager is *not* available with SBS 2008. Instead, you use the SBS command console for just about everything, as you'll see throughout the rest of this book.

The reasons behind the decision to remove the Server Manager are pretty easy to understand. If you think about it, the Server Manager isn't exactly the most user-friendly tool on the planet. It's a little bulky and not very pleasant to look at. The SBS 2008 console, on the other hand, is simply awesome looking and very easy to use. No thought required. Now, let's get started using it.

### **Addressing Alerts, Warnings, and Concerns**

With SBS 2008, Microsoft tried to take the thinking out of a lot of major concerns with the simple summary screen shown in Figure 1.12. There, you can see four major concerns: Security, Updates, Backup, and Other (general) alerts. Let's start with the easiest thing first — updates.

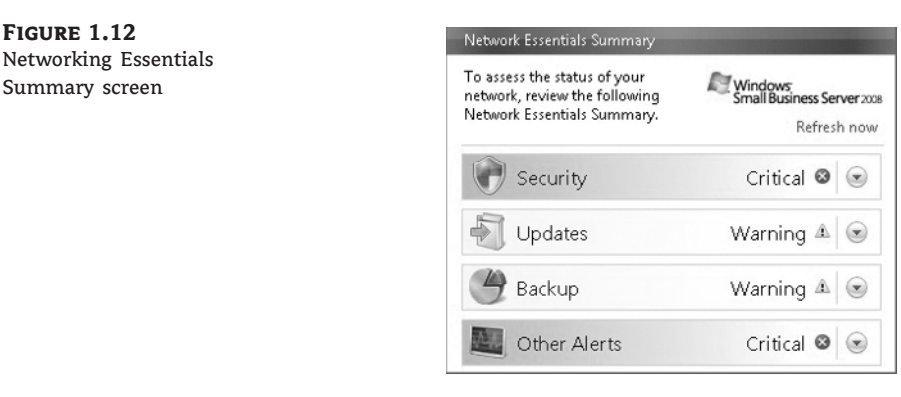

#### **Updates with the Summary Screen**

Thankfully, the days of manual updating are long gone. Now it's simple! To install updates with the Windows SBS Console, click the Updates picture, and then click Go To Updates. This will bring you to the general Updates tab, shown in Figure 1.13.

The good news is that updates are exceedingly simple now. So, if you're ready for it, the steps for updating are as follows:

You're done.

**Figure 1.12**

Summary screen

That's right! Windows SBS 2008 updates automatically with all the critical updates. As you can see from Figure 1.13, the updates are automatically updating under the Updates In Progress section. However, you can choose whether to approve or deny updates listed under Optional Updates. If you highlight one of these updates, say Update For Windows Server 2008 x64 Edition (KB955839), you will see the image in Figure 1.14 on the right of your screen. This section is called the Tasks menu. There, you can click the Deploy The Update button or the Decline The Update button. Rocket science, right?

### ADDRESSING ALERTS, WARNINGS, AND CONCERNS **17**

 $\bigoplus$ 

#### **Figure 1.13** Updates tab

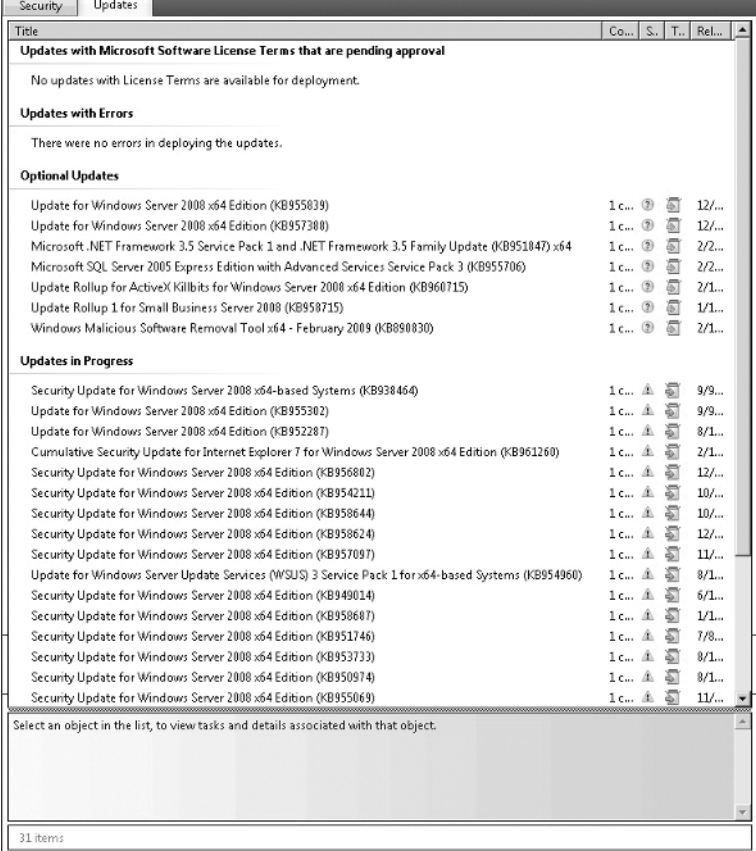

#### **Figure 1.14** The Tasks menu

 $\oplus$ 

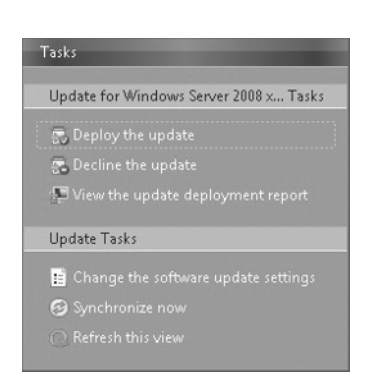

</u>

Clicking the Deployment Update button will display a warning or message regarding the update, making you aware of what's happening. For example, on the update I just selected, I received the message shown in Figure 1.15.

This is really handy, because it lets you know that all computers that require this update will now receive it. Next, once you click OK, it will tell you that it will take 4 to 24 hours to deploy the update without bringing your system down. Brilliant! Go ahead and deploy your updates now.

**Figure 1.15** Update warning

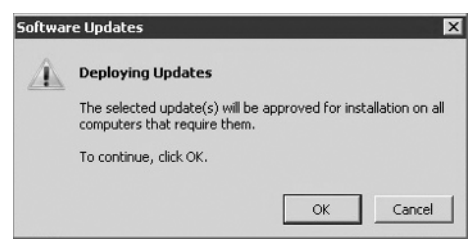

#### **Security Concerns**

Next, you need to address any potential security concerns. If you click Security and then go to the Security tab, you will see a summary of your security settings, as shown in Figure 1.16.

As you can see, this security center has a problem because my Live OneCare files are out-of-date. So, I can select that problem and then click the Open Windows Live OneCare For Server button on the right, bringing up the screen shown in Figure 1.17.

To appease the security center, I need to update Live OneCare and then address the concerns in red — the virus and spyware definitions are not current, and a full OneCare functionality update is needed. Doing this is especially hard — you have to click the Update OneCare button. Tough, eh? This will open the update center for Live OneCare.

Once you get to this screen, you have to click Next and then accept the license agreement. Then the server will begin the update process. Believe it or not, this can actually take quite a long time — but there's a good reason behind that. Namely, Windows Live OneCare is a very advanced firewall system that incorporates antivirus features, spyware controls, and a myriad of other things. Therefore, the definition files are really big. Thankfully, as you'll see, it's quite painless, and you can continue doing other administration tasks as you proceed.

#### **Backup**

To access the backup information, click Backup and then Go To Backup. This will take you to the main Backup tab, which should look something like Figure 1.18.

Just as with the other menus, you can configure it by clicking the Configure Server Backup button on the right. This might take a little time to start up, but once it's done loading data, you will be greeted with a screen where you can select a device to set up your backup choices. Since this varies from computer to computer, I won't show it here, but once you are there, the process is fairly self-explanatory.

### ADDRESSING ALERTS, WARNINGS, AND CONCERNS **19**

#### **Figure 1.16** Security tab

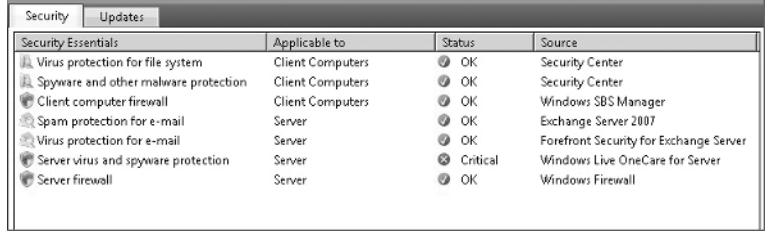

#### **Figure 1.17** Windows Live OneCare information

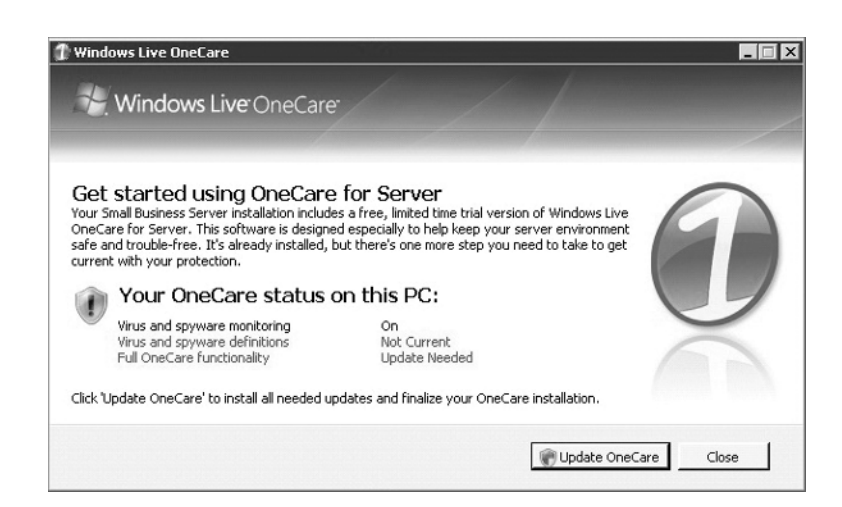

#### **Figure 1.18** Backup tab

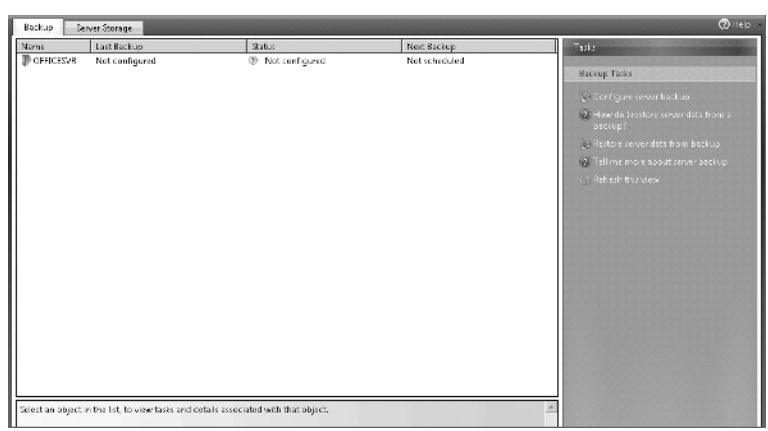

 $\oplus$ 

#### **Other Alerts**

The last main setup task is to address any extra alerts. By going to the Other Alerts section, as you did with the previous sections, you can observe your server and see its status, as shown in Figure 1.19. As you can see, there is a Critical status flag on OFFICESVR. When this happens, you can click the server and then click the View Computer Alerts button on the right (not visible in the figure). This opens the general alerts window shown in Figure 1.20.

**Figure 1.19**

Alert status

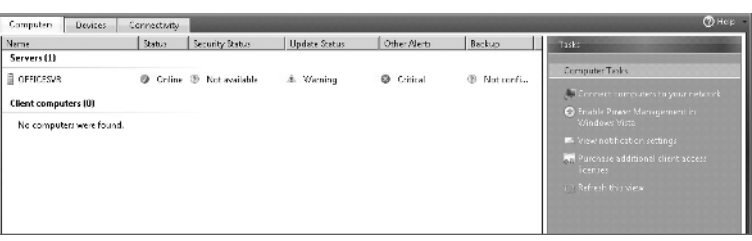

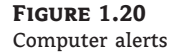

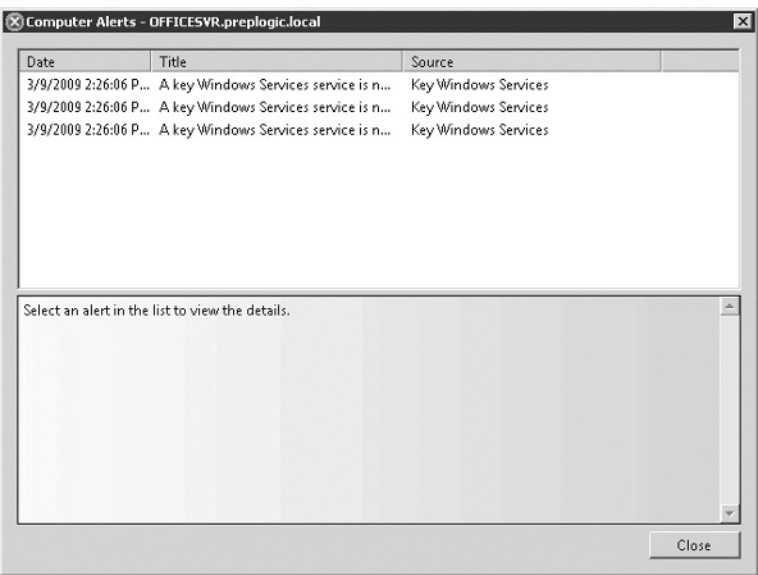

By selecting each of these alerts, you can diagnose the reason behind them. In my case, I've stopped the Dynamic Host Configuration Protocol (DHCP) service and Windows Live OneCare because of updates and networking choices I made behind the scene. I will turn these back on later; therefore, I can dismiss these updates and consider my server initial setup phase complete.

### **Getting Started Tasks**

Now, the elephant in the room that you've undoubtedly noticed is the Getting Started Tasks screen shown in Figure 1.21. Various chapters in this book will address each of these tasks, but let's start with a general description of how this screen works. First, the Windows SBS Console, as I've said before, is the central command center of SBS 2008. Thus, the tasks that it is outlining for you to do here are tasks recommended or required by Microsoft in order to maintain a functioning computer.

**Figure 1.21** Tasks

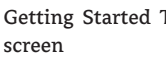

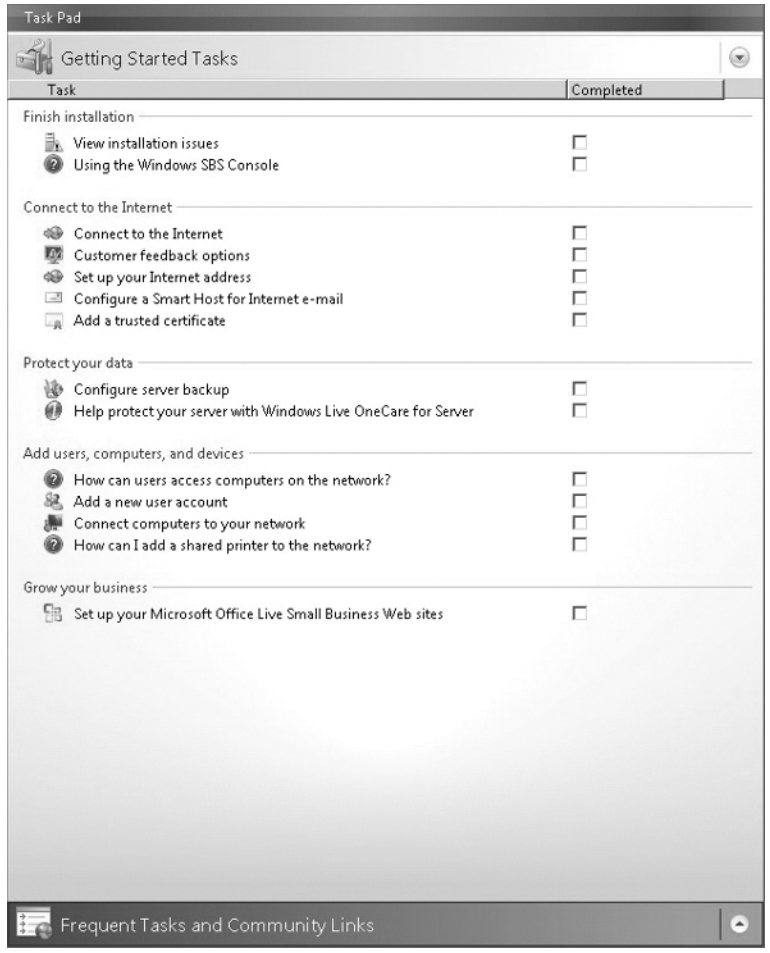

To use this menu system, you click each of these tasks to open an agenda list, along with the recommended procedures for each task. Because it involves installation, let's take a look at the Finish Installation tasks.

If you followed my path step-by-step, you should see the screen in Figure 1.22 once you start your server. The Installation Issues tasks at hand are creating the network administrator account (which you should not have) and the updates installation (which you may have if you were not connected to the Internet at the time). Regardless, you can see in the figure that there are easy buttons to address the issues, such as How Do I Fix This Issue?

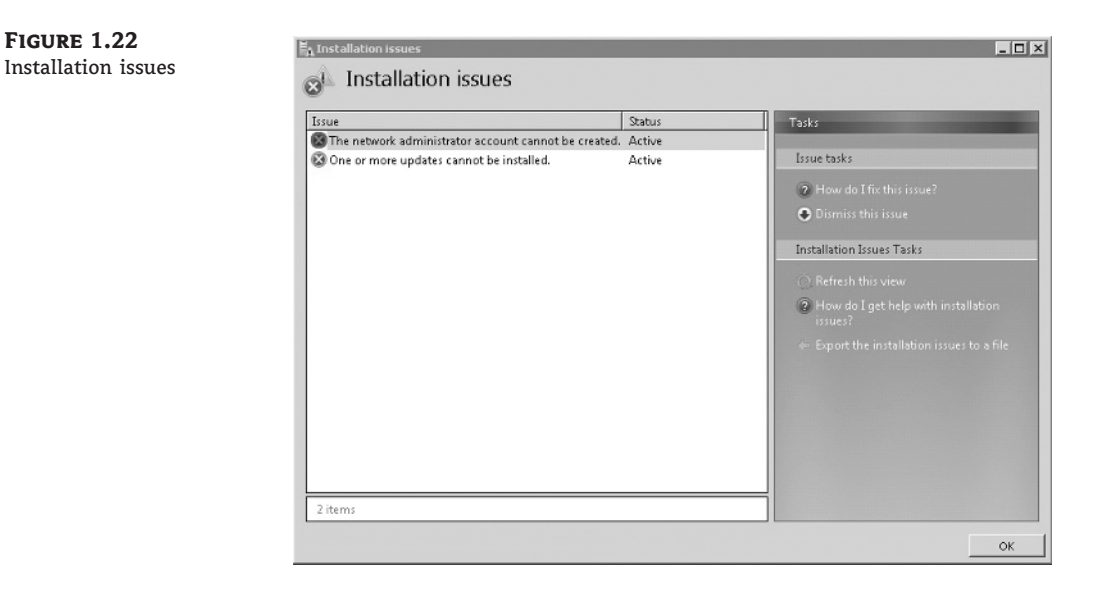

Now, since you've already addressed these concerns, you can click the Completed check box next to the View Installation Issues item.

### **Reviewing Your Installation**

Once you've completed your final installation of SBS 2008, it's a good idea to go over what you've accomplished and check to see whether things are ''in the green.'' Ideally, on your server you should see your networking essentials summary showing Security, Updates, Backup, and Other Alerts as green.

#### **Installing Twice**

Believe it or not, whenever I'm faced with a new operating system that I'm unfamiliar with, I plan on installing it twice. I do this because sometimes I'm just not familiar with the process and I make some decisions I regret later. Take, for example, the installation you just did. In this install, you may decide later that you don't like the naming scheme you chose or that some part of the installation wasn't exactly what you liked.

In the real world, I've installed versions of SBS and Standard server alike where I got through the process and said, ''You know, I could have designed this better.'' And usually, the best bet is to go back to what you did in the beginning, analyze what you did and did not like about it, consider what made you make that decision, and finally see whether you can improve it or want to maintain it.

 $\oplus$ 

## **The Bottom Line**

**Identify the requirements of Windows Small Business Server 2008** Review and memorize the server requirements for SBS 2008.

**Master It** What types of processors can be used to virtualize an install of SBS 2008?

**Install Windows Small Business Server 2008** Set up and completely install SBS 2008 on a partition of your creation and choosing.

 $\oplus$ 

**Master It** Install Windows Small Business Server 2008 so the server can access the Internet, download updates, and show all networking essentials as ''in the green.''

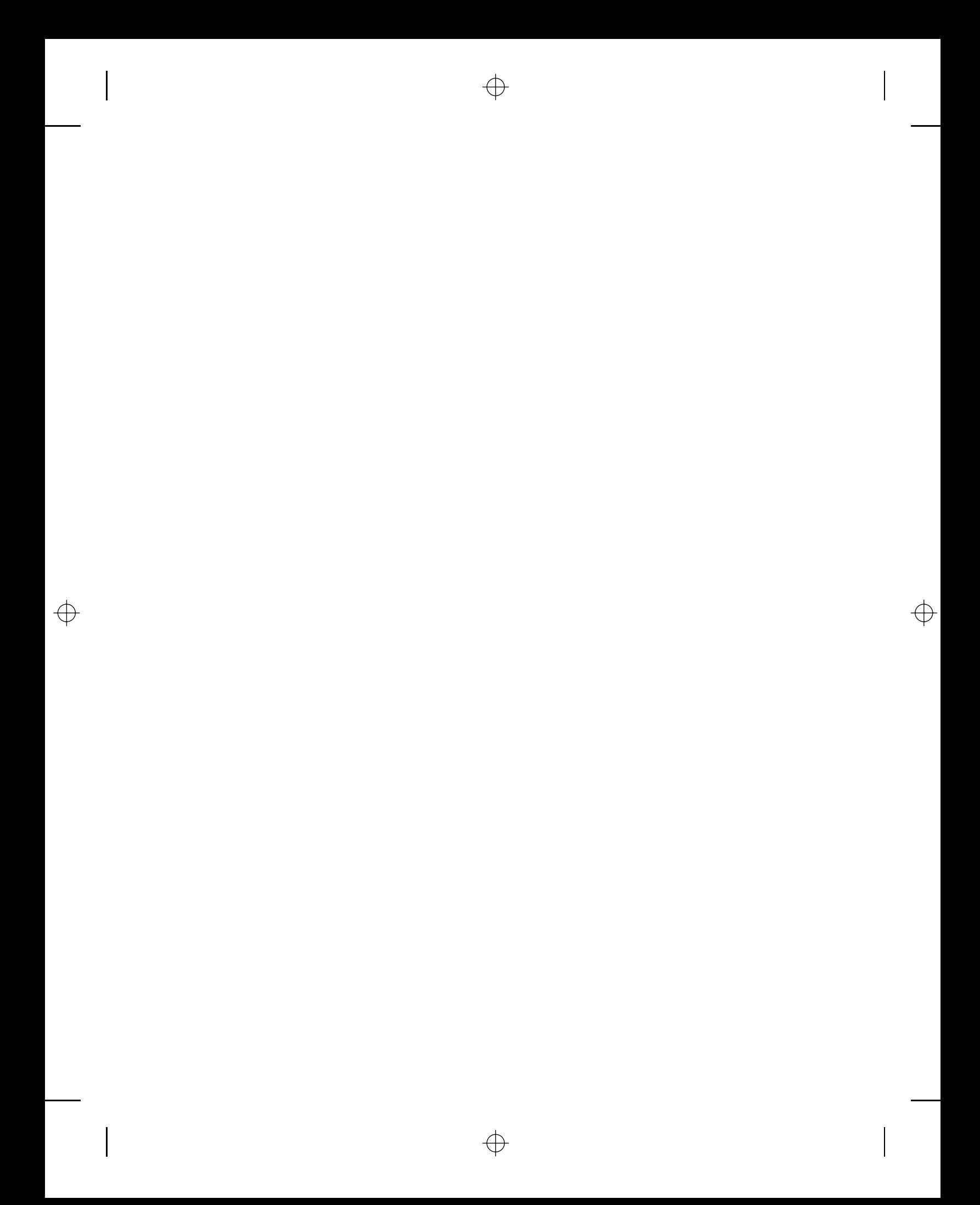